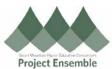

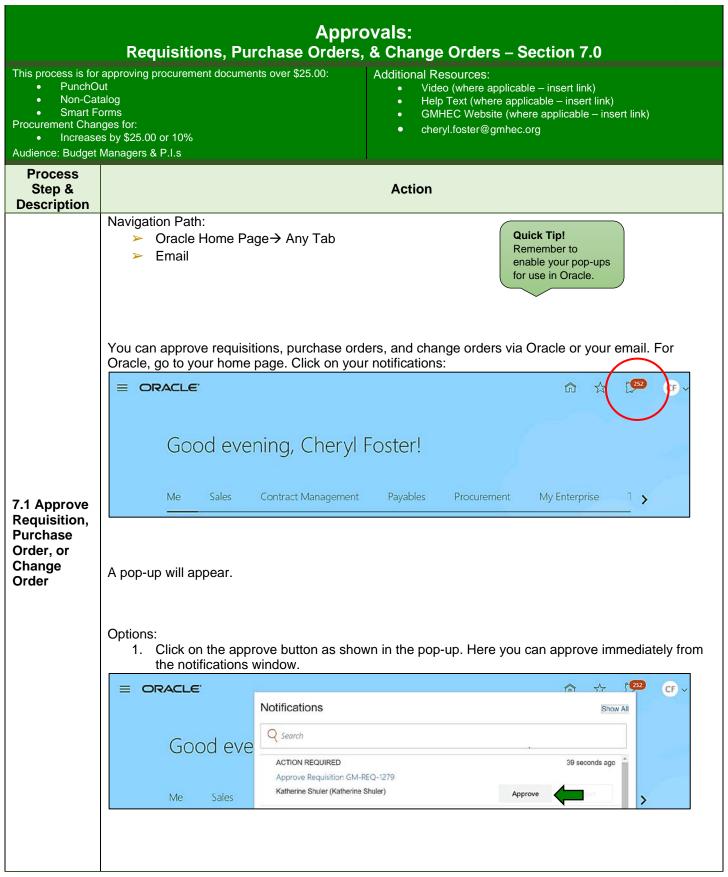

Page **1** of **5** 

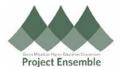

2. Review the document by clicking on the requisition link in the pop-up.

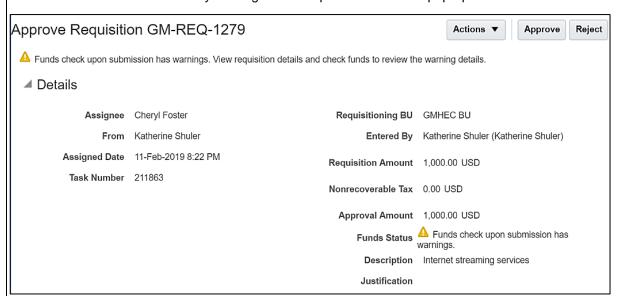

Click on the Approve or Reject button in the top right corner of the screen when ready.

The requester will receive notice that their document has been approved.

To approve via email, review information in the body of the email. Reject or approve by clicking either icon.

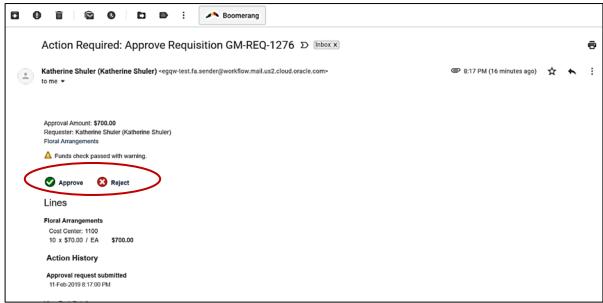

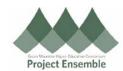

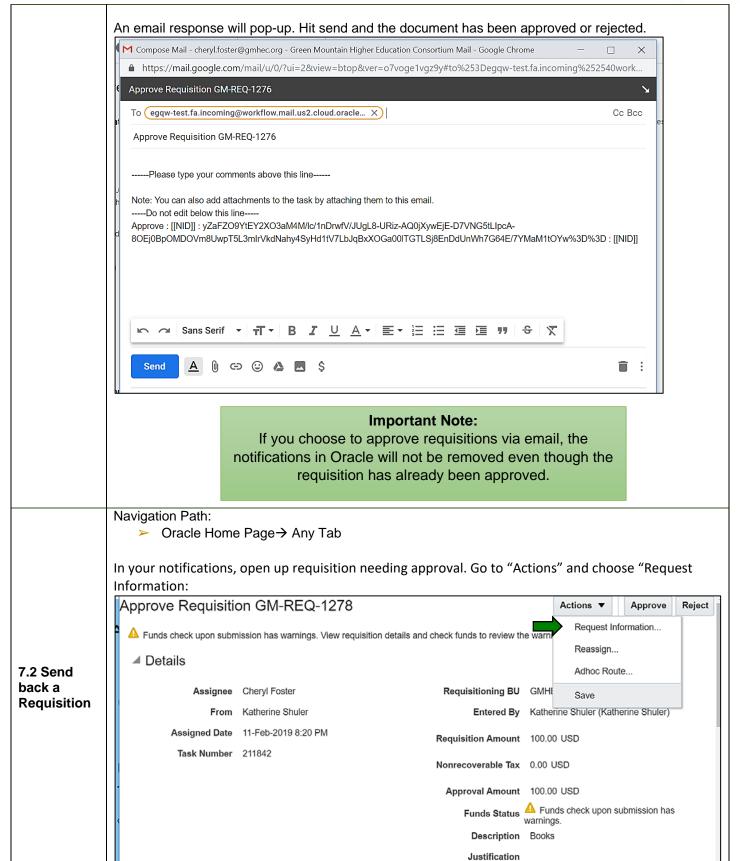

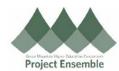

A pop-up will appear where you can add comments in the field below. Add your text and hit "OK"

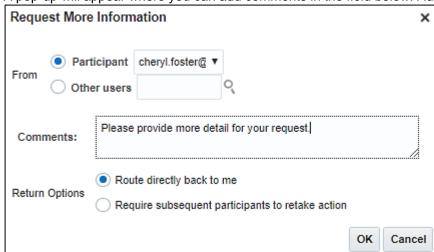

The requisition has now been returned back to the requester for more information. In Oracle, requester can:

- · Comment back in Oracle
- Withdraw & Edit

Once the requester resubmits their requisition, you will receive another notification requesting approval. Open the requisition as you did before under your notifications, and you will see it returned with comments:

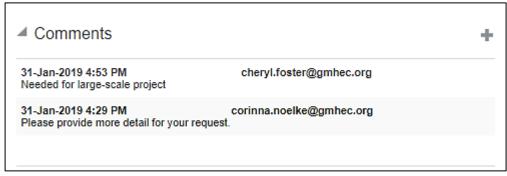

You can approve, reject, or return again if needed.

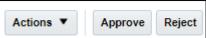

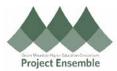

Should you decide that you would like to create email rules due to Oracle notifications, please see the links below instructing you how

**Outlook Email Rules** 

 $\underline{\text{https://support.office.com/en-us/article/manage-email-messages-by-using-rules-c24f5dea-9465-4df4-ad17-a50704d66c59}$ 

Google Email Rules

7.3 Managing Your Notifications https://support.google.com/mail/answer/6579?hl=en